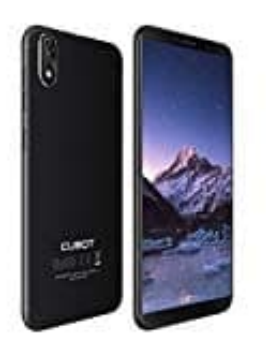

**Push Benachrichtigungen aktivieren-deaktivieren**

## 1. Öffne zunächst die **Einstellungen**.

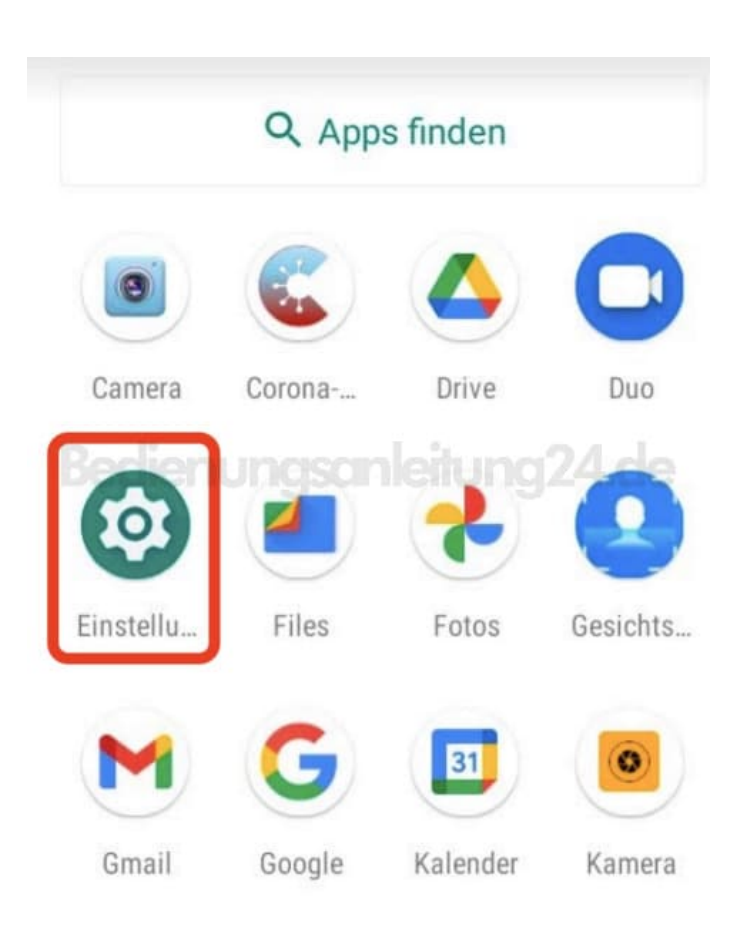

**Cubot J3**

## 2. Tippe auf den Menüpunkt **Apps & Benachrichtigungen**.

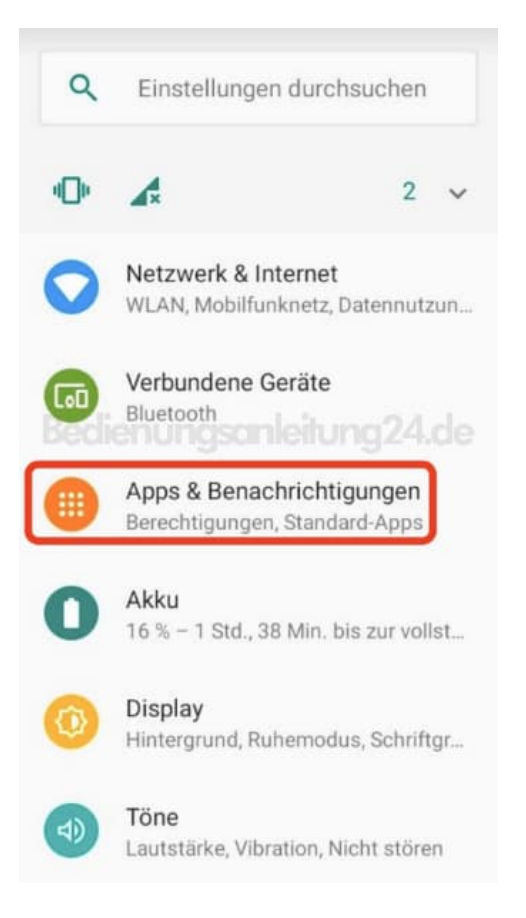

3. Suche jetzt nach der App, für die du Push Nachrichten erhalten möchtest und tippe sie an.

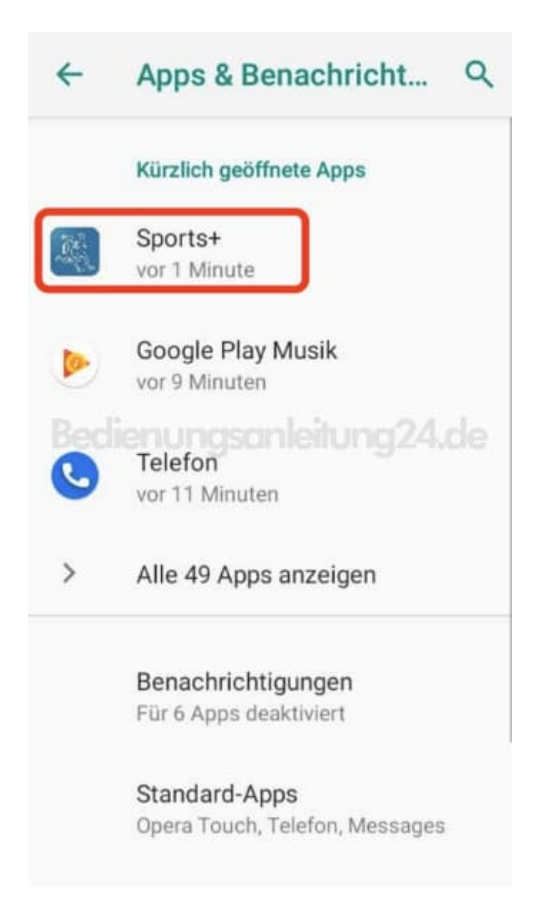

4. Tippe auf **Benachrichtigungen**.

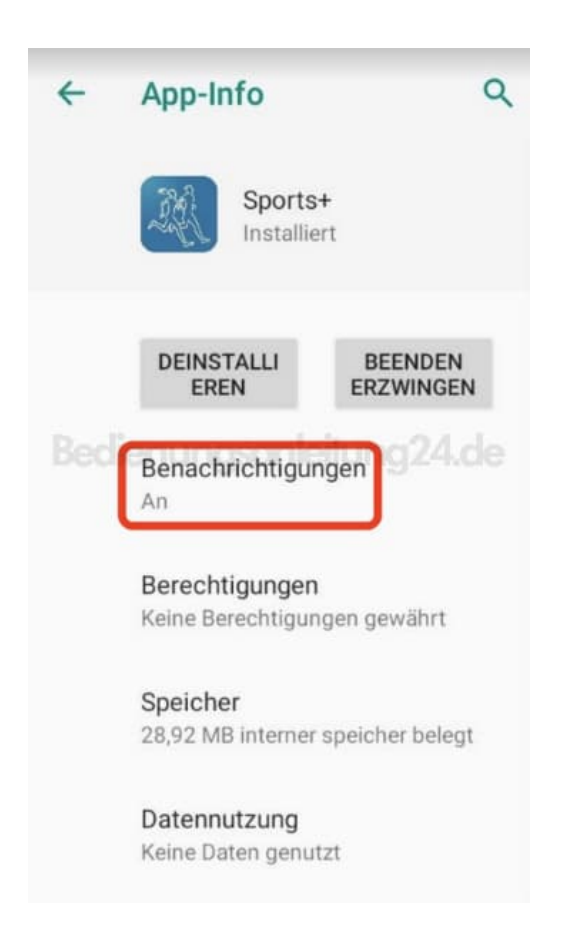

5. Aktiviere oder deaktiviere den Schalter hiner **Benachrichtigungen anzeigen**.

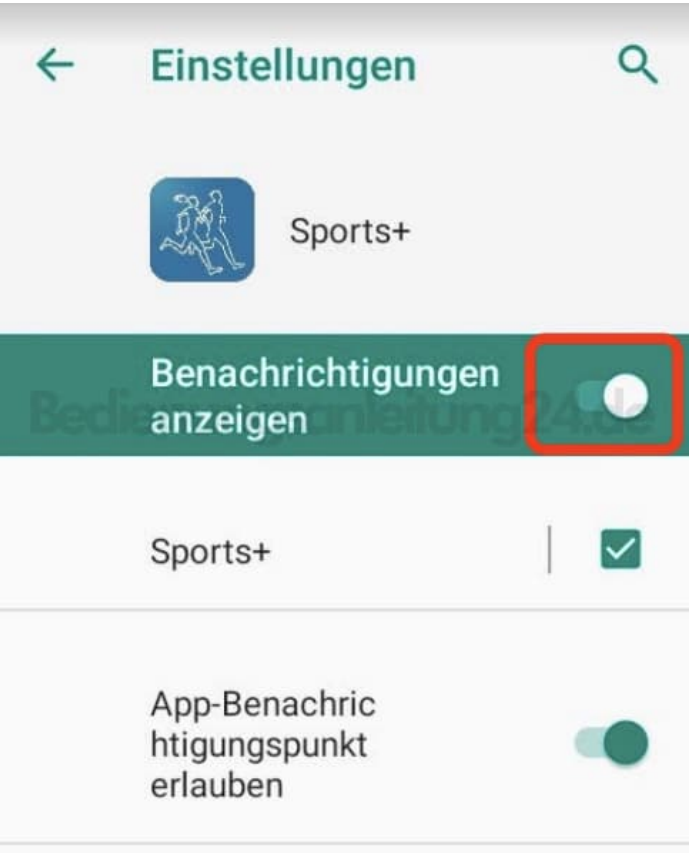